# **CREACIÓ D'USUARIS DES D'ITACA PER A ACCEDIR A L'ASSISTENT TELEMÀTIC D'ADMISSIÓ**

[\(en castellano más adelante, pág. 5 a 8\)](#page-4-0)

La clau d'admissió està formada per un usuari i una contrasenya. Per a obtindre la clau d'admissió, prèviament cal verificar la identitat de la persona que presentarà la sol·licitud d'admissió de manera telemàtica. Des de l'assistent telemàtic d'admissió és possible verificar la identitat de la persona sol·licitant de dues maneres:

- Amb DNI o NIE i número de suport
- Amb DNIe, certificat electrònic, Cl@vePin o Cl@vePermanent

**Si la persona sol·licitant no ha pogut obtindre la clau d'admissió des de l'assistent telemàtic**, ha d'acudir a un centre educatiu públic o privat concertat per a crear la primera part de la clau d'admissió: **l'usuari**. Heu de distingir dos casos diferents:

a) Si la persona sol·licitant **no té DNI ni NIE**, **haureu de crear l'usuari des d'ITACA**, tal com s'indica en aquest manual.

b) Si la persona sol·licitant **sí que té DNI o NIE, primer haureu d'intentar crear l'usuari des de l'assistent telemàtic**. Només haureu de crear un usuari des d'ITACA per a una persona amb DNI o NIE quan s'ha intentat crear un usuari des de l'assistent telemàtic diverses vegades i sempre s'ha rebut un correu electrònic que indica que no es pot validar la identitat per un motiu imputable a la persona. És important procedir d'aquesta manera, ja que quan es consulten les dades per a valorar els criteris de renda valenciana d'inclusió o IRPF, només s'obtindrà resposta d'aquells sol·licitants que hagen indicat que el seu tipus de document és un DNI o un NIE. Aquests tipus de documents no estan disponibles en la pantalla de creació d'usuaris d'ITACA.

**Recordeu que la clau d'admissió s'ha de crear per al pare, mare o tutor/a legal de l'alumne o alumna per a qui se sol·licita plaça escolar, llevat que aquest/a siga major d'edat.**

## **1) Creació d'usuaris telemàtics**

Per a crear un usuari heu de prémer el botó "Nou" de la pantalla ubicada en:

Centre > Menú principal > Admissió > Usuaris telemàtics

En aquesta pantalla es mostren tots els usuaris creats en qualsevol centre educatiu. Per a cada usuari, a banda de la informació bàsica, també es mostra la informació següent:

- **Centre**: centre que ha creat l'usuari. En cas d'edició, mostra l'últim centre que ha editat l'usuari.
- **Data de creació**: indica la data de creació de l'usuari.
- **Convocatòria**: indica la convocatòria (Infantil, Primària...) en la qual es vol participar.
- **Acceptat**: indica si s'ha verificat o no la identitat de la persona que sol·licita la creació de l'usuari per un centre educatiu.
- **Motiu rebuig**: mostra el motiu pel qual no s'accepta un usuari, en cas de detectar que no s'havia verificat correctament la identitat de la persona.

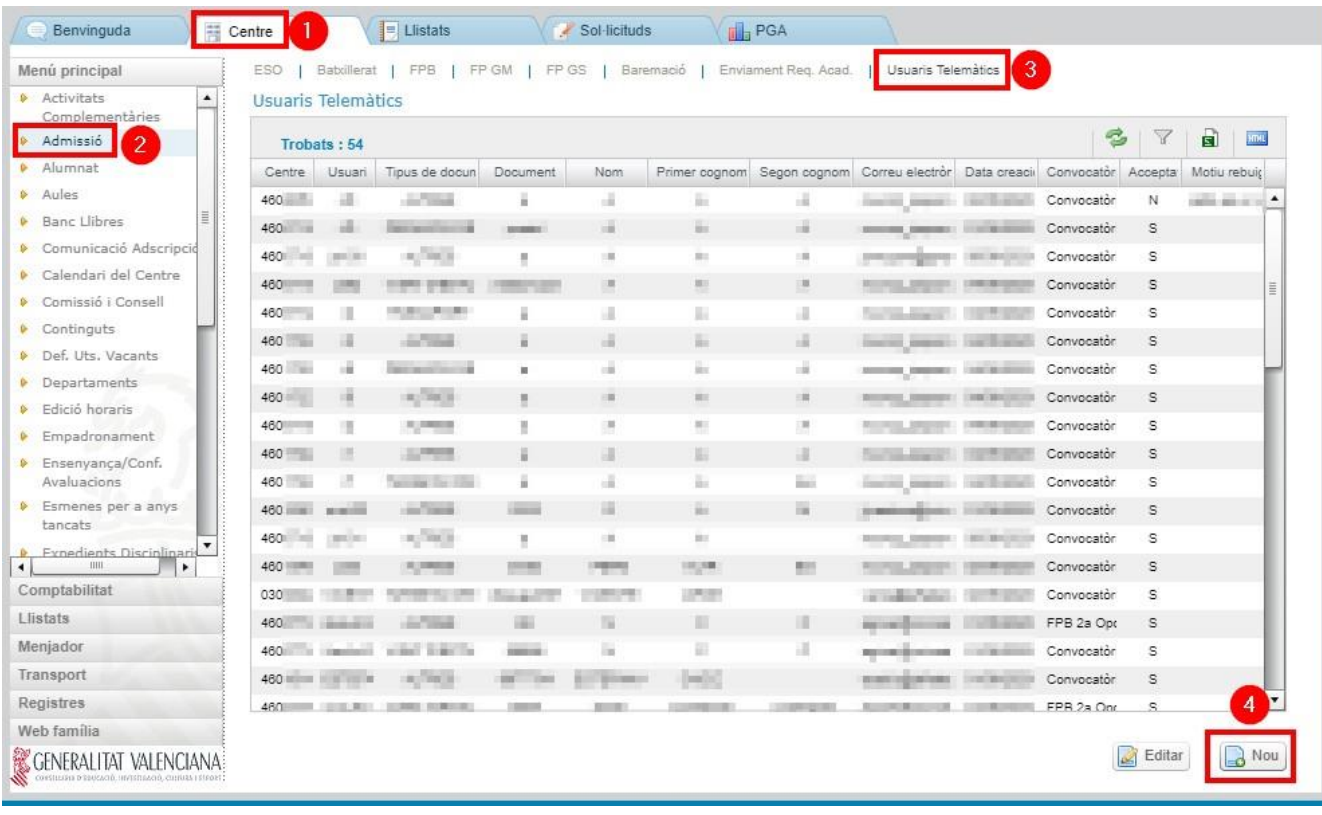

Per a crear un usuari heu de prémer el botó "Nou" i completar els camps disponibles.

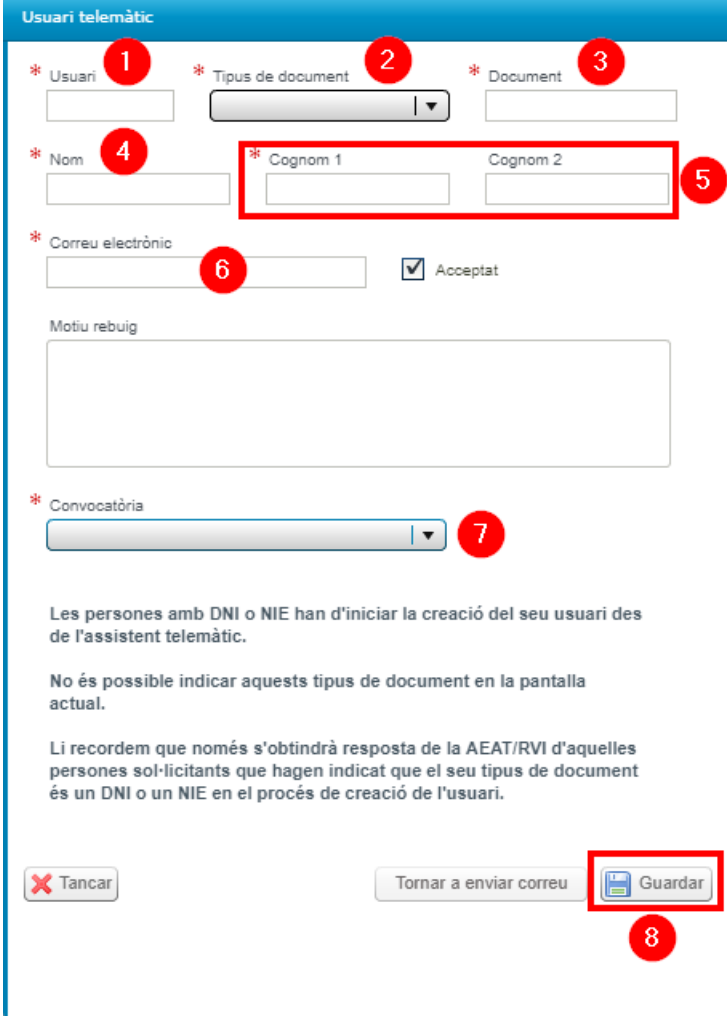

Recordeu que només estan disponibles els tipus de documents següents:

- Passaport
- Permís de residència
- Targeta d'estudiant
- Visat d'estudis
- Altres

Quan creeu un usuari, per defecte es marcarà la casella "Acceptat" per a indicar que la identitat de l'usuari està verificada. **Només heu de crear usuaris per a persones amb identitat verificada.**

Cada vegada que polseu el botó "Guardar", es comprovarà si l'usuari seleccionat està disponible. Si ho està, s'enviarà un correu electrònic a l'usuari amb un enllaç a l'assistent telemàtic de la convocatòria seleccionada en què es podrà establir la contrasenya i començar la sol·licitud d'admissió. Si el procés de guardament i enviament del correu s'ha efectuat correctament, es mostrarà l'avís següent:

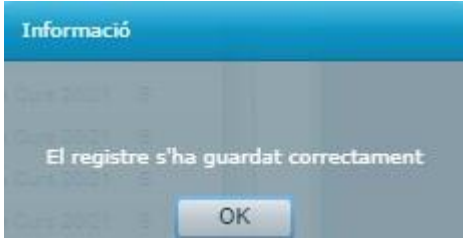

Si l'usuari seleccionat ja està ocupat per una altra persona, es mostrarà l'avís següent per a indicar-vos que heu de canviar l'usuari i guardar de nou:

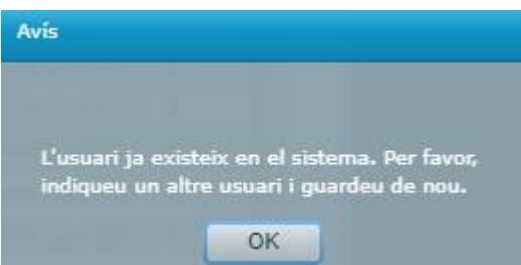

**Recordeu que amb una clau d'admissió es pot presentar la sol·licitud d'un únic participant en cada convocatòria telemàtica (Infantil, Primària...). Per tant, si necessiteu presentar sol·licituds de diversos alumnes utilitzant un mateix assistent telemàtic, heu de generar usuaris diferents per a cadascun.**

### **2) Edició d'usuaris telemàtics**

Si voleu editar un usuari ja creat, feu doble clic sobre aquest o seleccioneu-lo i polseu el botó "Editar". Una vegada modifiqueu la informació de l'usuari, polseu el botó "Guardar". Heu de saber que **cada vegada que polseu el botó "Guardar", es guardarà la informació modificada i s'enviarà un correu electrònic** d'acord amb les dades introduïdes.

Si no voleu fer cap canvi i només voleu tornar a enviar el correu, polseu el botó "Tornar a enviar correu". Heu de saber que si modifiqueu la informació de l'usuari i polseu el botó

"Tornar a enviar correu" sense haver guardat, s'enviarà un correu que no inclourà les dades mostrades per la pantalla.

Si per alguna raó voleu **rebutjar la verificació de la identitat d'un usuari ja creat**, heu de desmarcar la casella "Acceptat" i introduir el motiu pel qual no s'accepta l'usuari. Aquest usuari ja no podrà accedir a l'assistent telemàtic i rebrà un correu electrònic en el qual serà informat del motiu pel qual s'ha rebutjat la comprovació de la seua identitat.

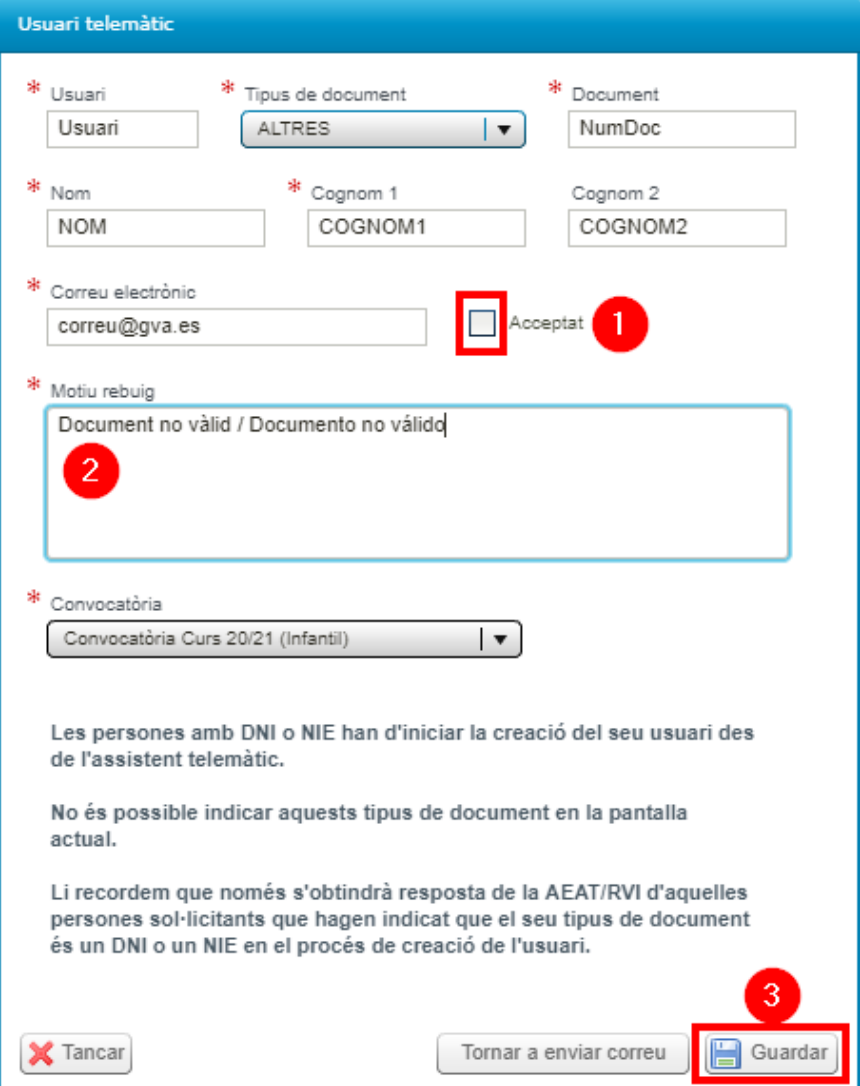

Us informem que s'audita en el sistema el document de la persona que crea o modifica un usuari.

Per a evitar inconsistències, no és possible editar la informació d'un usuari que ja ha iniciat una sol·licitud en alguna de les convocatòries d'admissió. En aquest cas es mostra un avís en la pantalla que informa que l'usuari ja ha iniciat una sol·licitud en l'assistent telemàtic:

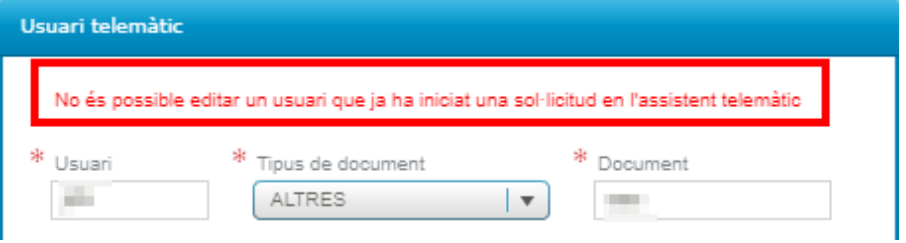

## **CREACIÓN DE USUARIOS DESDE ITACA PARA ACCEDER AL ASISTENTE TELEMÁTICO DE ADMISIÓN**

La clave de admisión está formada por un usuario y una contraseña. Para obtener la clave de admisión, previamente se debe verificar la identidad de la persona que va a presentar la solicitud de admisión de forma telemática. Desde el asistente telemático de admisión es posible verificar la identidad de la persona solicitante de dos formas:

- <span id="page-4-0"></span>Con DNI o NIE y número de soporte
- Con DNIe, certificado electrónico, Cl@vePin o Cl@vePermanente

**Si la persona solicitante no ha podido obtener la clave de admisión desde el asistente telemático**, acudirá a un centro educativo público o privado concertado para crear la primera parte de la clave de admisión: **el usuario**. Debe distinguir dos casos diferentes:

a) Si la persona solicitante **no tiene DNI ni NIE**, **deberá crear el usuario desde ITACA**, tal y como se indica en este manual.

b) Si la persona solicitante **sí tiene DNI o NIE, primero deberá intentar crear el usuario desde el asistente telemático**. Solo deberá crear un usuario desde ITACA para una persona con DNI o NIE cuando se ha intentado crear un usuario desde el asistente telemático en varias ocasiones y siempre se ha recibido un correo electrónico indicando que no se ha podido validar la identidad por un motivo imputable a la persona. Es importante proceder de este modo, puesto que cuando se consulten los datos para valorar los criterios de renta valenciana de inclusión o IRPF, solo se obtendrá respuesta de aquellos solicitantes que hayan indicado que su tipo de documento es un DNI o un NIE. Estos tipos de documentos no están disponibles en la pantalla de creación de usuarios de ITACA.

**Recuerde que la clave de admisión debe crearse para el padre, madre o tutor/a legal del alumno o alumna para quien se solicita plaza escolar, salvo que este/a sea mayor de edad.**

## **1) Creación de usuarios telemáticos**

Para crear un usuario debe pulsar el botón "Nuevo" de la pantalla ubicada en:

Centro > Menú principal > Admisión > Usuarios telemáticos

En esa pantalla se muestran todos los usuarios creados en cualquier centro educativo. Para cada usuario, además de la información básica, también se muestra la siguiente información:

- **Centro**: centro que ha creado el usuario. En caso de edición, muestra el último centro que ha editado el usuario.
- **Fecha de creación**: indica la fecha de creación del usuario.
- **Convocatoria**: indica la convocatoria (Infantil, Primaria...) en la que se quiere participar.
- **Aceptado**: indica si se ha verificado o no la identidad de la persona que solicita la creación del usuario por un centro educativo.
- **Motivo rechazo**: muestra el motivo por el que no se acepta un usuario, en caso de detectar que no se había verificado correctamente la identidad de la persona.

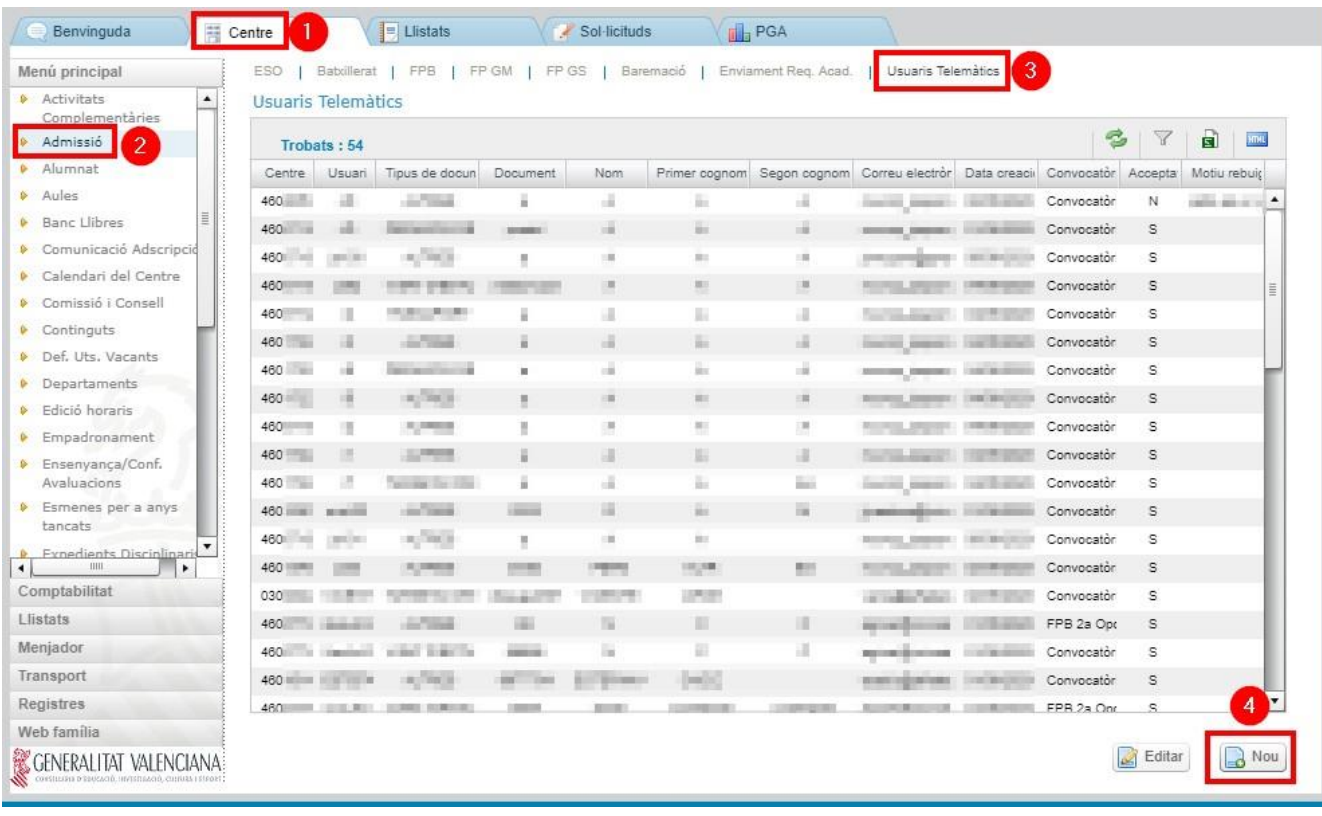

Para crear un usuario debe pulsar el botón "Nuevo" y completar los campos disponibles.

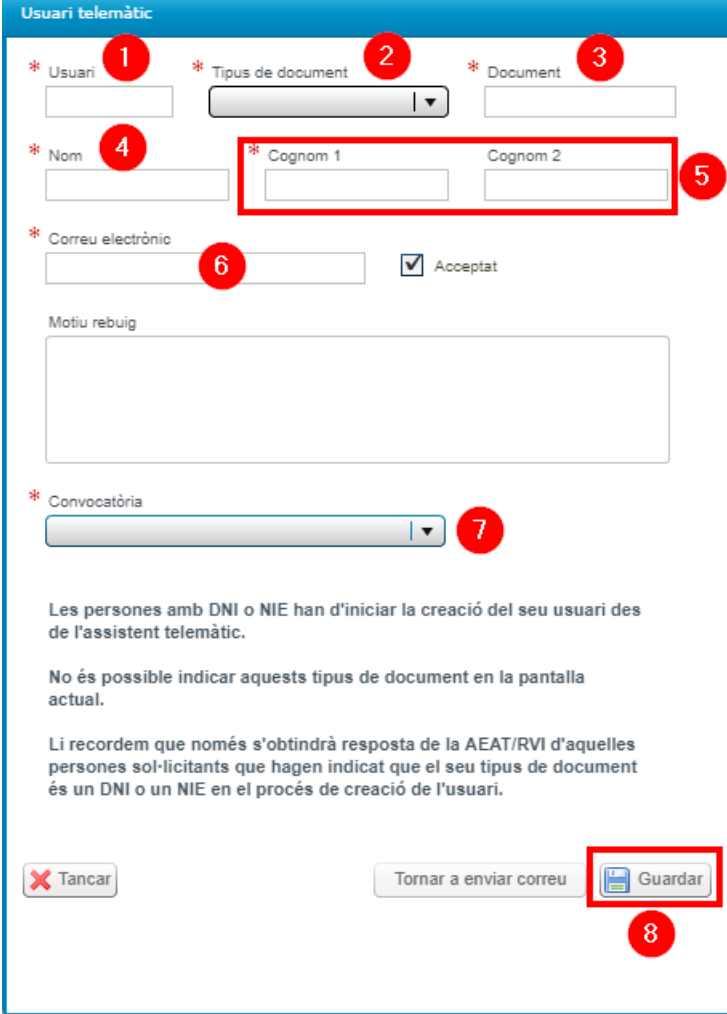

Recuerde que solo están disponibles los siguientes tipos de documentos:

- Pasaporte
- Permiso de residencia
- Tarieta de estudiante
- Visado de estudios
- Otros

Cuando cree un usuario, por defecto se marcará la casilla "Aceptado" para indicar que la identidad del usuario está verificada. **Solo debe crear usuarios para personas con identidad verificada.**

Cada vez que pulse el botón "Guardar", se comprobará si el usuario seleccionado está disponible. Si lo está, se enviará un correo electrónico al usuario con un enlace al asistente telemático de la convocatoria seleccionada en el que se podrá establecer la contraseña y empezar la solicitud de admisión. Si el proceso de guardado y envío del correo se ha realizado correctamente, se mostrará el siguiente aviso:

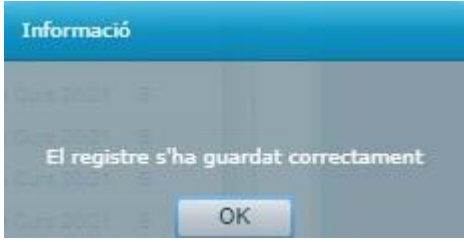

Si el usuario seleccionado ya está ocupado por otra persona, se mostrará el siguiente aviso para indicarle que debe cambiar el usuario y guardar de nuevo:

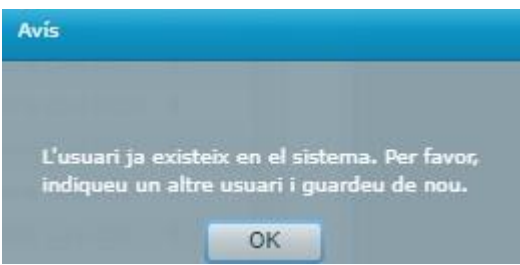

**Recuerde que con una clave de admisión se puede presentar la solicitud de un único participante en cada convocatoria telemática (Infantil, Primaria...). Por lo tanto, si necesita presentar solicitudes de varios alumnos utilizando un mismo asistente telemático, debe generar usuarios diferentes para cada uno de ellos.**

### **2) Edición de usuarios telemáticos**

Es posible editar un usuario ya creado haciendo doble clic sobre él o seleccionándolo y pulsando el botón "Editar". Una vez modifique la información del usuario, pulse el botón "Guardar". Debe saber que **cada vez que pulse el botón "Guardar", se guardará la información modificada y se enviará un correo electrónico** de acuerdo con los datos introducidos.

Si no desea hacer ningún cambio y solo desea volver a enviar el correo, pulse el botón "Volver a enviar correo". Debe saber que, si modifica la información del usuario y pulsa

el botón "Volver a enviar correo" sin haber guardado, se enviará un correo que no incluirá los datos mostrados por la pantalla.

Si por alguna razón desea **rechazar la verificación de la identidad de un usuario ya creado**, debe desmarcar la casilla "Aceptado" e introducir el motivo por el que no se acepta el usuario. Este usuario ya no podrá acceder al asistente telemático y recibirá un correo electrónico en el que se le informará del motivo por el que se ha rechazado la comprobación de su identidad.

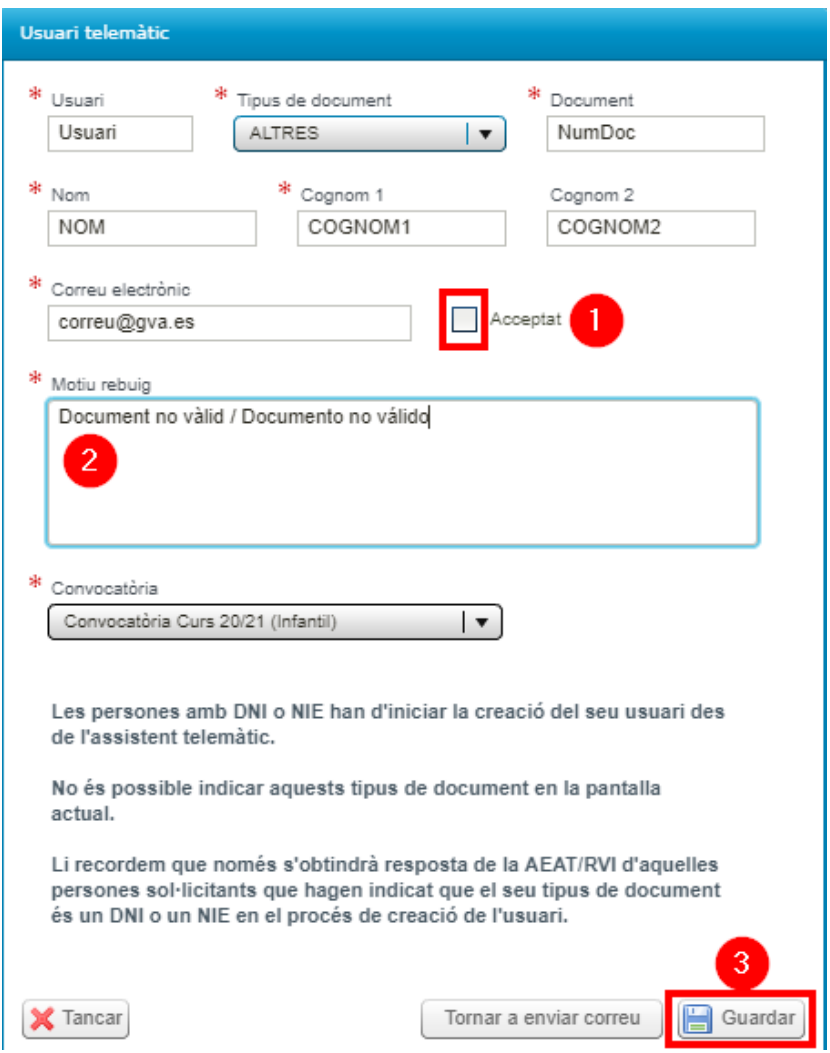

Le informamos de que se audita en el sistema el documento de la persona que crea o modifica un usuario.

Para evitar inconsistencias, no es posible editar la información de un usuario que ya ha iniciado una solicitud en alguna de las convocatorias de admisión. En ese caso se muestra un aviso en la pantalla que informa de que el usuario ya ha iniciado una solicitud en el asistente telemático:

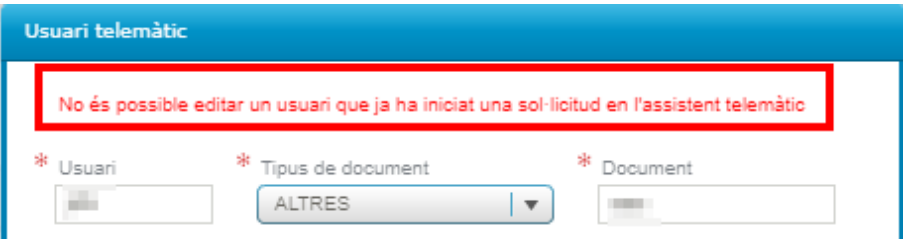